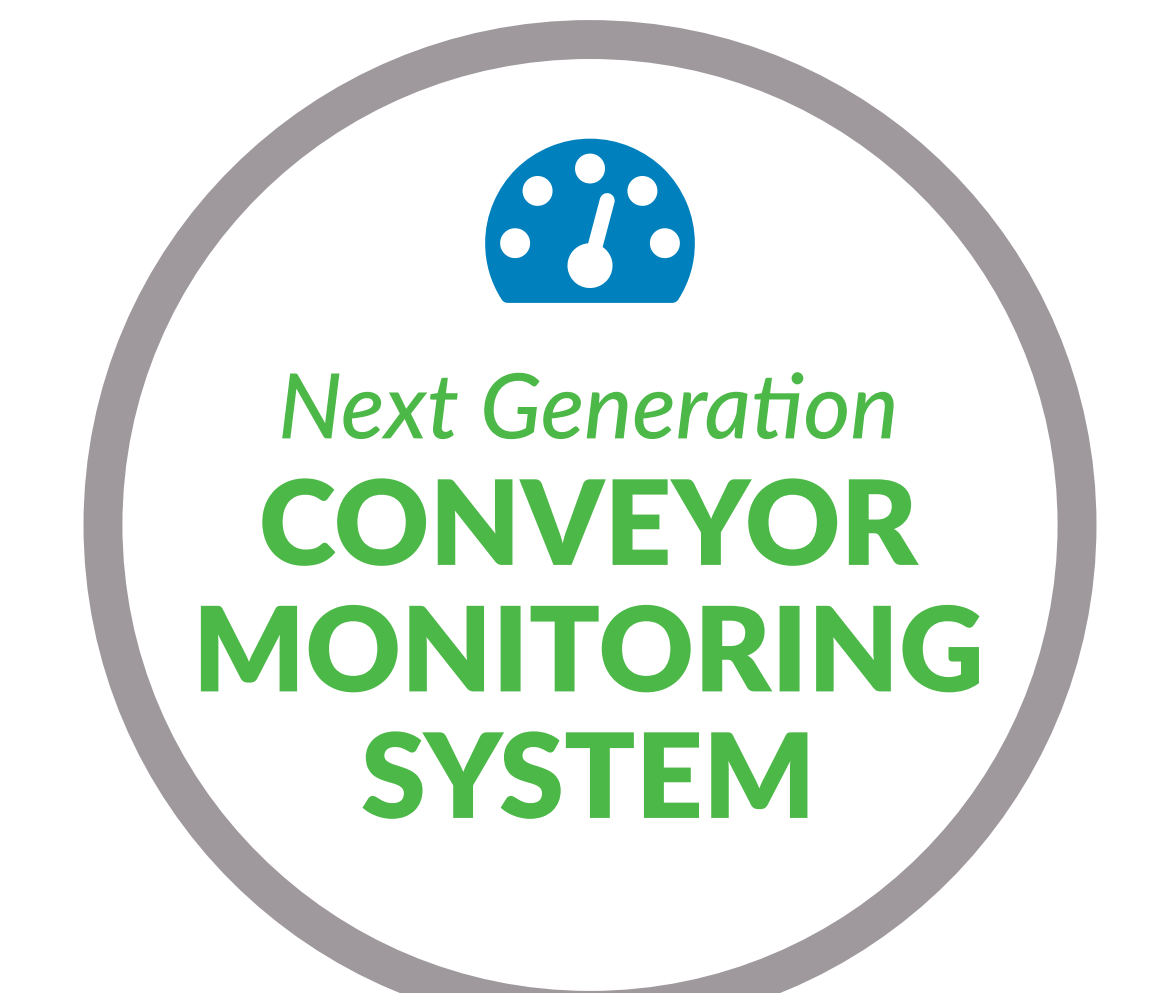

# SOFTWARE DE MONITOREO MIGHTY LUBE GUÍA DE USUARIO PARA PC

*SOFTWARE CMS V6.8-V7.0*

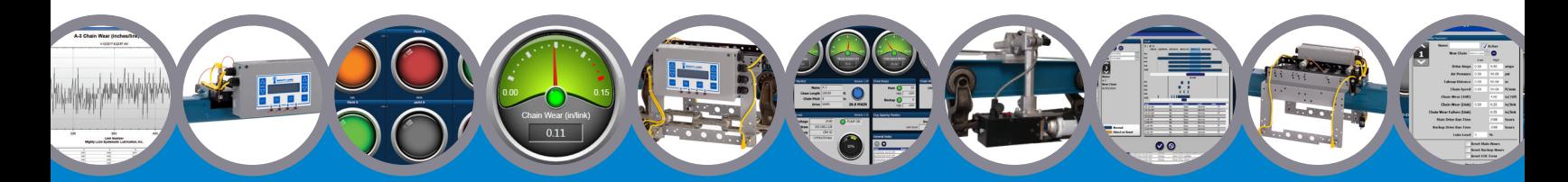

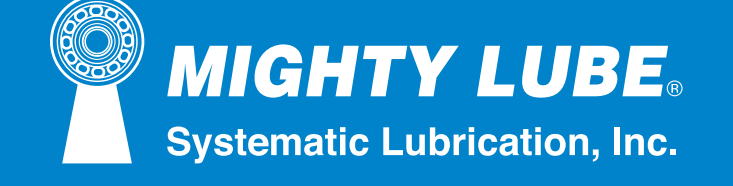

9569 W 40TH ST • FREMONT, MI 49412 PHONE 231-924-6160 | FAX 231-924-6810

*WWW.MIGHTYLUBE.COM*

## TABLA DE CONTENIDO

*1* Introducción

### *1 INSTALACIÓN*

## *2 INICIO/PANTALLA PRINCIPAL*

*4* Posibles alarmas del sistema de monitoreo

# *5 SET-UP*

- Configuración por defecto
- *7* Ajustes individuales

### *8 VER MENU*

*9 DETALLE DE LA PAGINA*

### *11 ANALISIS*

- *12 Resumen de desgaste de 12 cadenas*
- *13 Historial de alarmas*
- *14 Monitores de gráficos diarios*
- *15 Cadenas de desgaste (10 pies)*
- *16 Cadenas de desgaste (por enlace)*
- *17 Promedio de desgaste de la cadena*
- *18 Promedio de desgaste de la cadena a largo plazo*
- *19 Proyección de desgaste de cadenas*
- *20 Historia del ciclo de lubricación*
- *21 Historial de ajustes de lubricación*

### *22 USO DEL SISTEMA EN GENERAL 23 DIAGRAMA DE BLOQUES*

### Introducción

Programa de sistema de monitoreo basado en Windows (CMS V6.8-V7.0) para la interfaz de escritorio. Permite que los usuarios accedan a los datos acumulados del sistema del monitor.

 $\overline{\bullet}$  $\overline{\bullet}$ 2.4 MAIN **Link Number** Wear (in/10ft) 23.70  $\bullet$ d Voltage **IP Address** 192.168.1.153  $CR#01$ **Supply** OPERATIONAL Status w Lubricator Data **28 INSTALACIÓN** 

El Programa del Sistema de Monitoreo se presenta utilizando una memoria USB. Este programa se instalará en todas las computadoras que se espera que accedan a los datos del sistema de

monitoreo. Todas las computadoras y el sistema Mighty Lube Monitor deben tener acceso a la misma red.

Inserte el dispositivo USB en la máquina basada enWindows. Copie el archivo en el escritorio.Abra el archivo y haga doble clic en la configuración. Siga las instrucciones en pantalla para completar la instalación. Introduzca DCU (Unidad de recopilación de datos), IP y nombre.

*Si suprogramanose iniciaautomáticamenteonose completalainstalación, comuníquese conosotros al teléfono: 231-924-6160 o por medio de correo electrónico: preguntas@mightylube.com.mx*

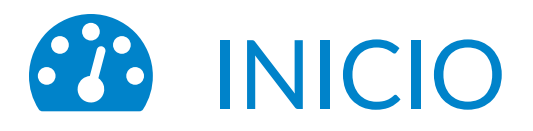

Haga doble clic en el icono de Mighty Lube que se encuentra de la provincia de la encuentra en su escritorio.

### Pantalla Principal

La primera página que se ve al abrir el programa es la pantalla principal.

Esta pantalla muestra:

- 1. un menú con pestañas de opciones en la parte superior de la pantalla.
- 2. Supervisar las unidades principales del sistema con su estado actual.
- 3. Estado de la red (botón verde) seguido por la información de dirección IP y la versión del programa.

#### Si la parte de estado de la red de la pantalla (botón verde) está en rojo, la dirección IP se desconecta, *verifique la conexión de red tanto en el escritorio en uso como en el Sistema de Monitoreo DCU.*

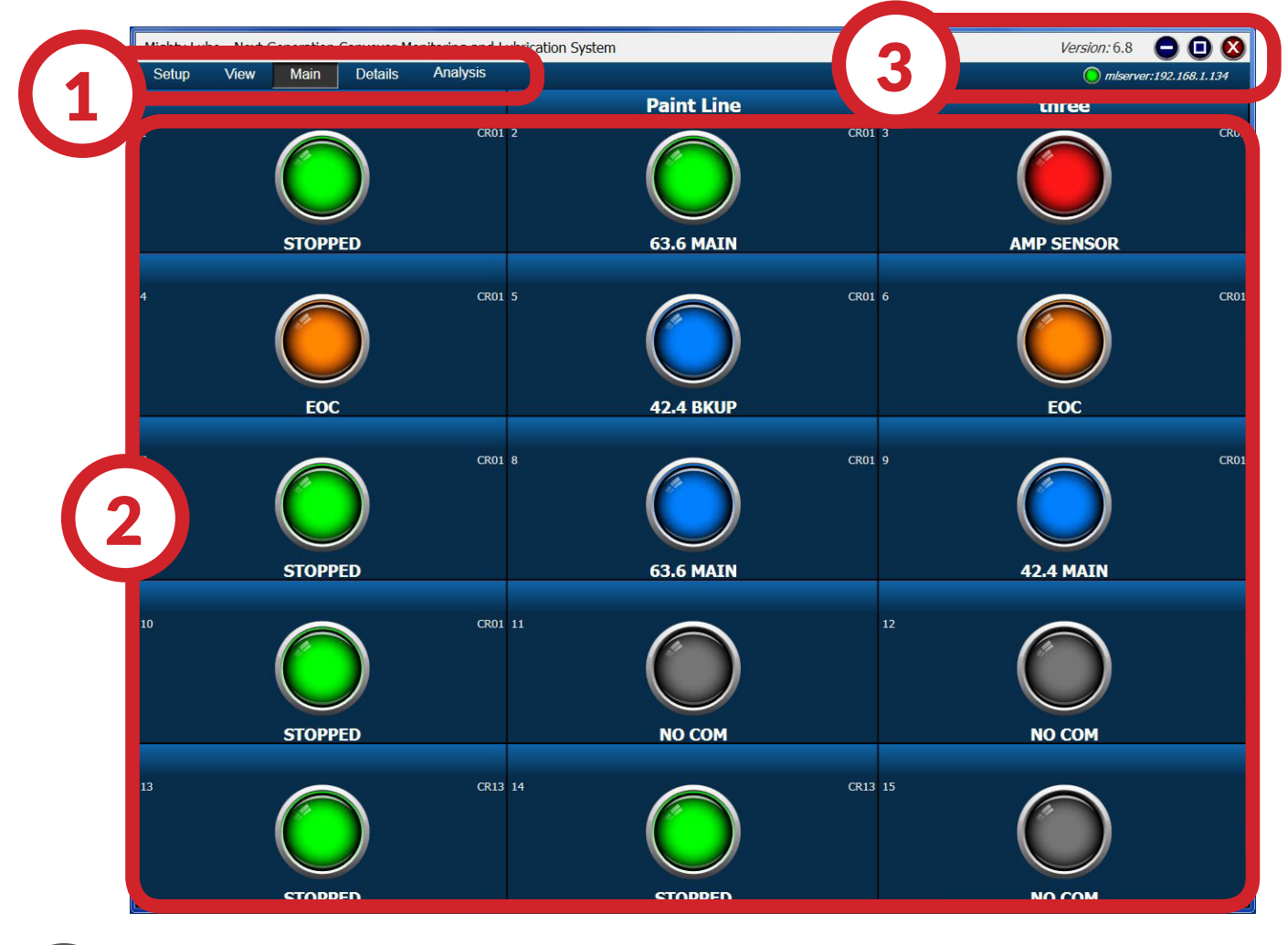

**Mighty Lube** 

CMS

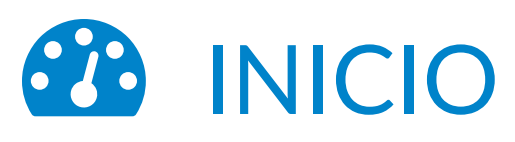

### Pantalla Inicio

La pantalla principal se abre al inicio del programa. Si cambia a otra página, puede volver a la pantalla principal presionando Main en el menú en la parte superior de la pantalla. La pantalla principal muestra el estado de cada cabezal instalado. El número máximo de cabezas mostradas en esta pantalla es 100. Al hacer clic en la cabeza específica, se abrirá la página de detalles que muestra los parámetros operativos para esa cabeza.

Las cabezas también se pueden agregar a la lista activa en la pestaña del menú de configuración en la parte superior izquierda de la pantalla.

Las secciones de estado de cabeza individual mostrarán:

- 1. Direcciones de la estación
- 2. Número de depósito central
- 3. Nombre del transportador
- 4. Estado de la unidad principal (Indica una falla si se detecta, de lo contrario, la velocidad de la cadena se indica debajo de la luz de color si es clara.*)*

### COLORES DE LAS LEYENDAS

Se mostrarán luces codificadas por colores para cada transportador. Hay siete colores posibles que indican el estado de la unidad principal. Para ver la leyenda de colores, presione la pestaña Ver en el menú en la parte superior de la pantalla y seleccione Leyenda de estado.

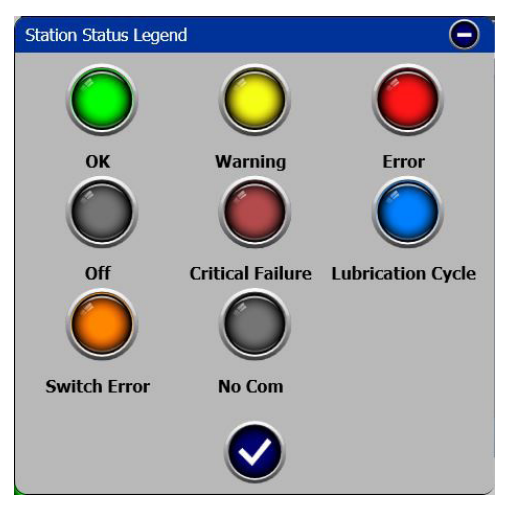

- Verde indica una operación normal
- Amarillo indica que ha ocurrido una falla
- Rojo indica que ha ocurrido un error
- Gris indica si la bomba está apagada o no está
- Rojo parpadeante indica falla crítica del sistema
- El azul indica que el sistema está lubricando actualmente.
- Naranja indica falla del interruptor del monitor

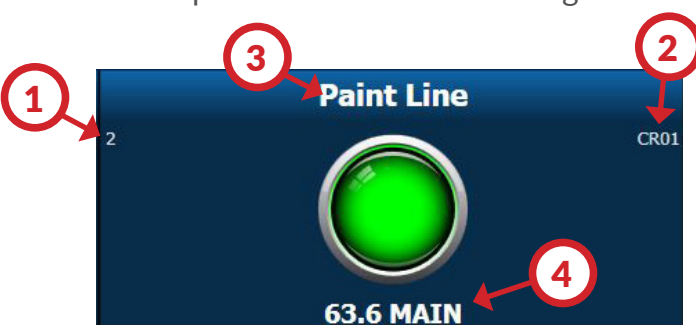

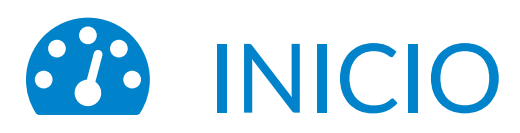

## Alarmas del Sistema de Monitoreo

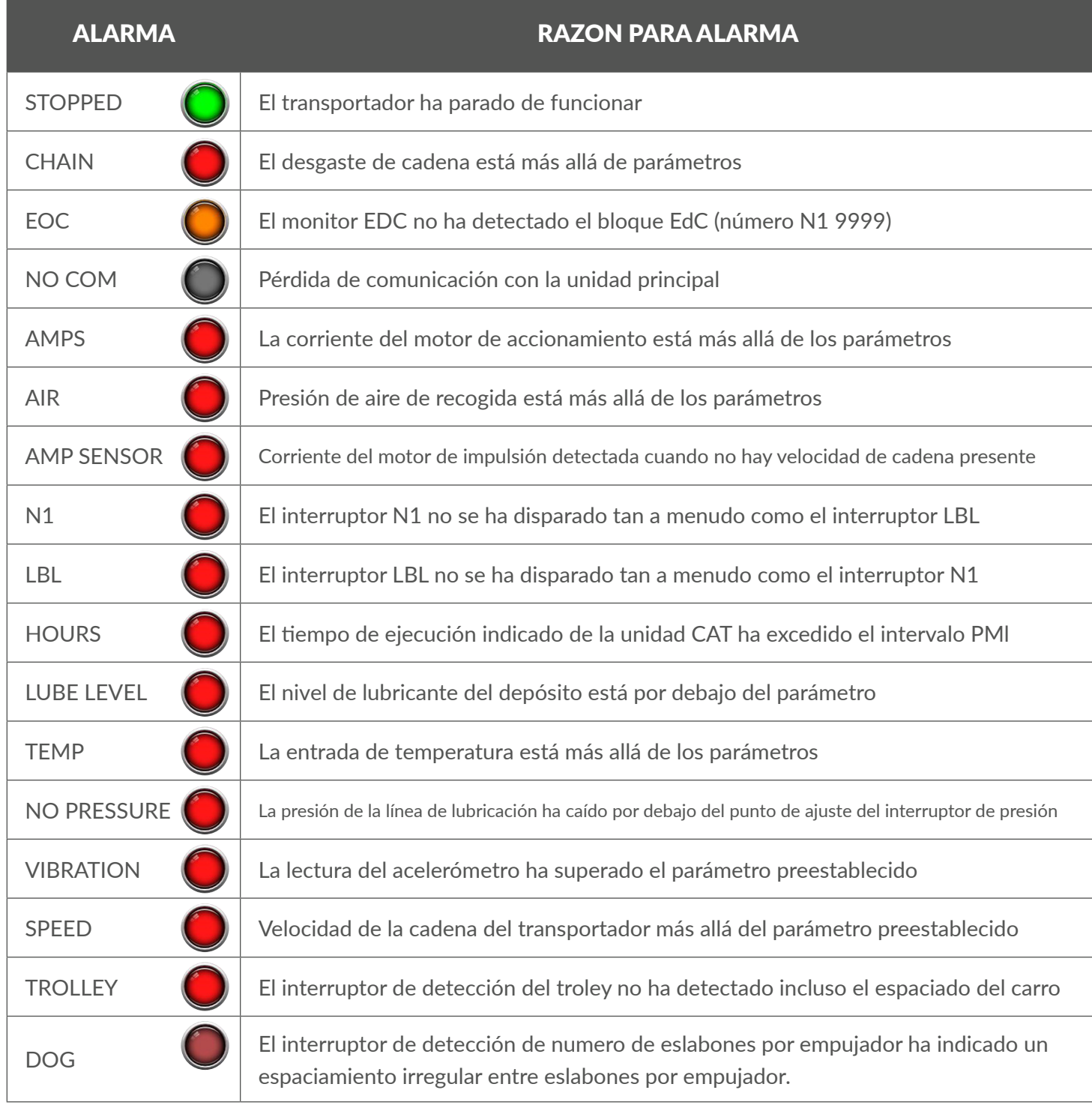

### CONFIGURACIÓN  $\mathbf{C}$

Con el Programa del sistema de monitoreo abierto y conectado a la red / DCU, haga clic en la pestaña de configuración en la parte superior izquierda de la pantalla. Esto le dará opciones de sistema: Administrar DCU, Cambiar DCU, Configuración predeterminada,Configuraciónindividual,Cambiar contraseña de configuración, Establecer hora del sistema, Reiniciar DCU, Cambiar contraseña del

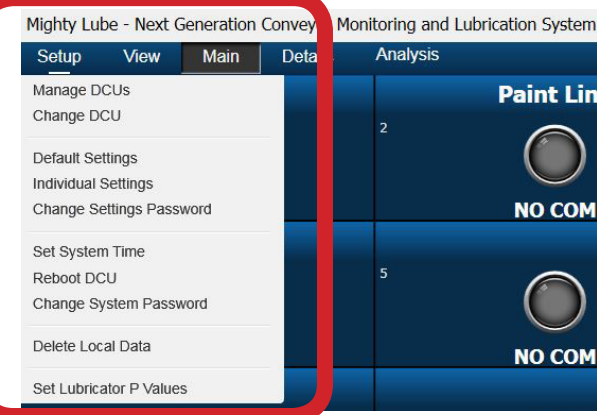

sistema, Eliminar datos locales, Establecer valores de Lubricator P.

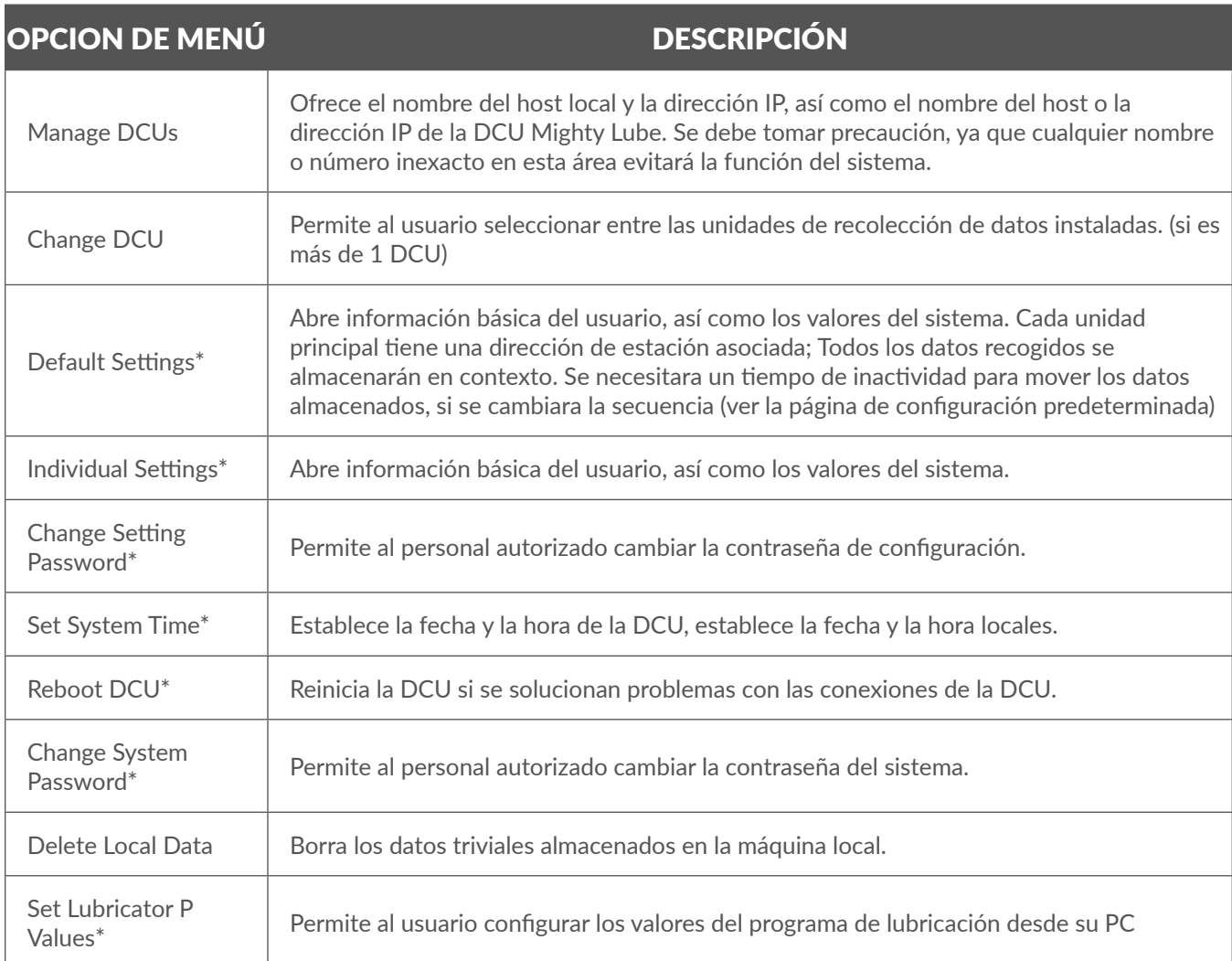

*\*PARA PROTEGER LA FUNCIÓN DEL SISTEMA, ALGUNAS OPCIONES ESTÁN PROTEGIDAS CON CONTRASEÑA. Si no está seguro de la contraseña correcta, comuníquese con Mighty Lube al (231) 924-6160.*

# **BR** CONFIGURACIÓN

### Configuración Predeterminada

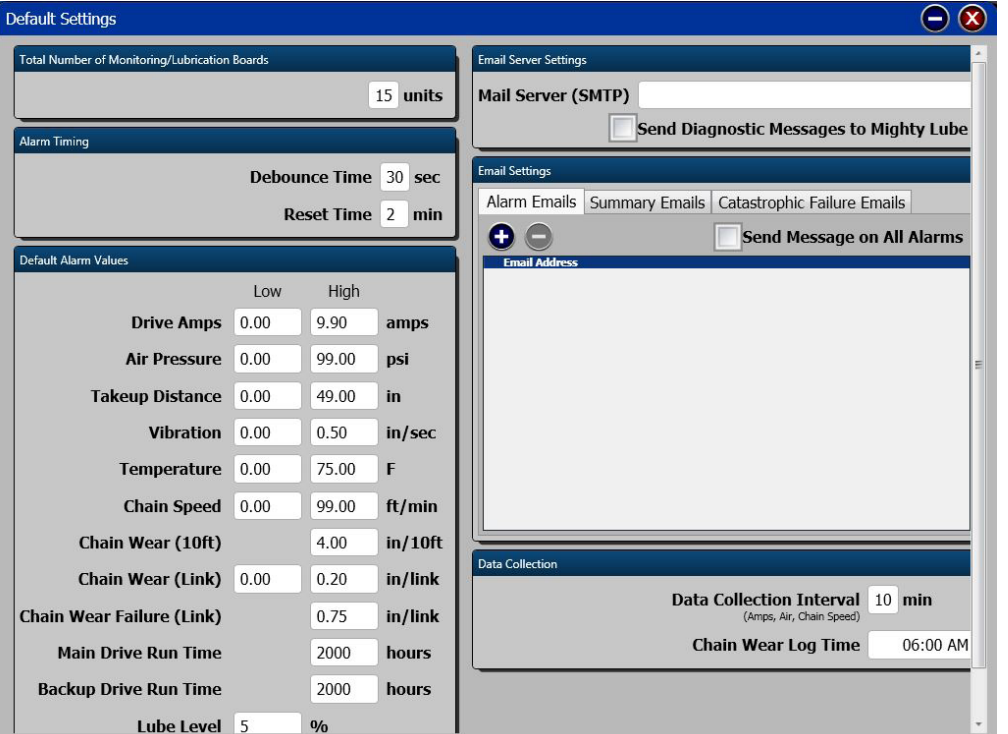

#### SECCIÓN DESCRIPCIÓN Total Number Permite al usuario seleccionar el número total de unidades de control / lubricador activas. Alarm Timing Controla cuánto tiempo debe estar un parámetro más allá / debajo del valor de alarma actual antes de activar una alarma. El tiempo de restablecimiento es el tiempo que el transportador debe funcionar sin alarma antes de que se cancele la alarma. El tiempo habitual de rebote es de 30 segundos y el tiempo de reinicio de 2 minutos. Default Alarm Values Los valores se deben establecer para la función de alarma adecuada. Los ajustes específicos del transportador individual deben establecerse después de la puesta en marcha, ya que estos ajustes deben ser determinados por el personal responsable. *Los valores de alarma se establecen de acuerdo con las preferencias de especificaciones de fabrica de la planta.* Email Server / Email Settings Los mensajes de correo electrónico automáticos permiten al usuario especificar hasta 20 direcciones de correo electrónico para las alarmas del sistema o un resumen diario. Según la configuración de la red, es posible que deba especificarse un servidor de correo (SMTP) antes de la función de correo electrónico. Data Collection Especifica con qué frecuencia se almacenan los datos en tiempo real y cuándo se descargan los datos de desgaste en la DCU. El intervalo de recopilación de datos indica la precisión de los gráficos de datos en función del muestreo de datos. El tiempo de registro de desgaste de la cadena se programa mejor cuando el transportador ha estado funcionando sin interrupción. El desgaste de la cadena se basa en la velocidad de carrera constante; Si esto varía drásticamente, los datos de desgaste acumulados pueden verse afectados.

If changes have been made, click OK to save and exit, or Cancel to exit only. Based on network speed, changes should be instant.

### 873 CONFIGURACIÓN

## Ajustes Individuales

Los valores predeterminados deben establecerse para la función de alarma adecuada. Los ajustes específicos del transportador individual deben establecerse después de la puesta en marcha, ya que estos ajustes deben ser determinados por el personal responsable. *\* Normalmente, los valores de alarma se establecen de acuerdo con las preferencias de mantenimiento de la planta.*

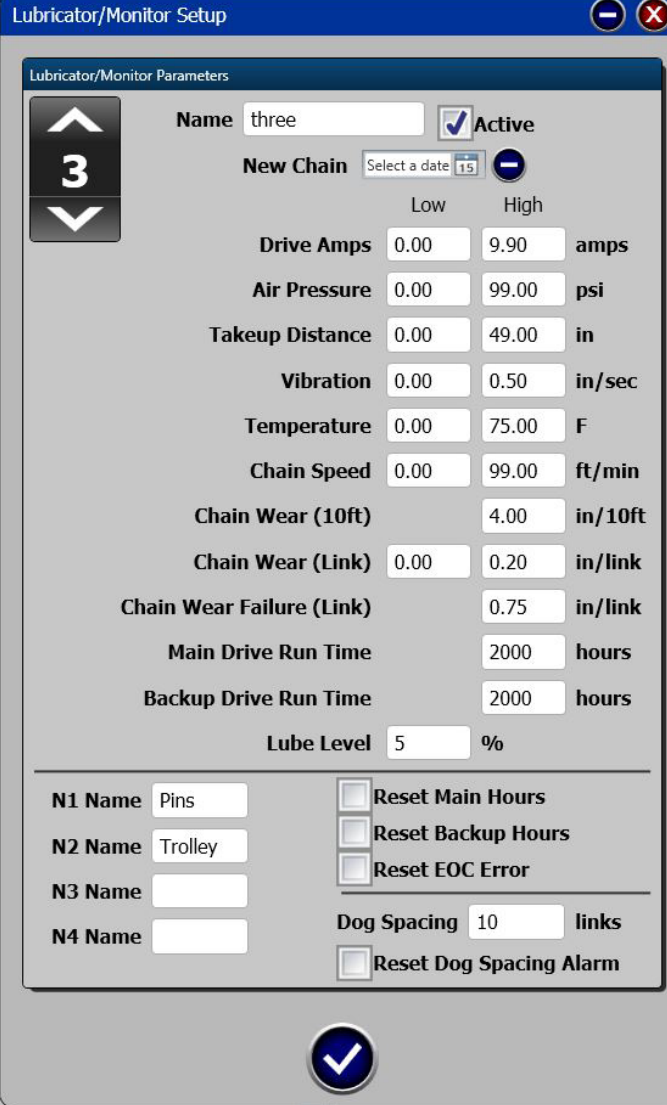

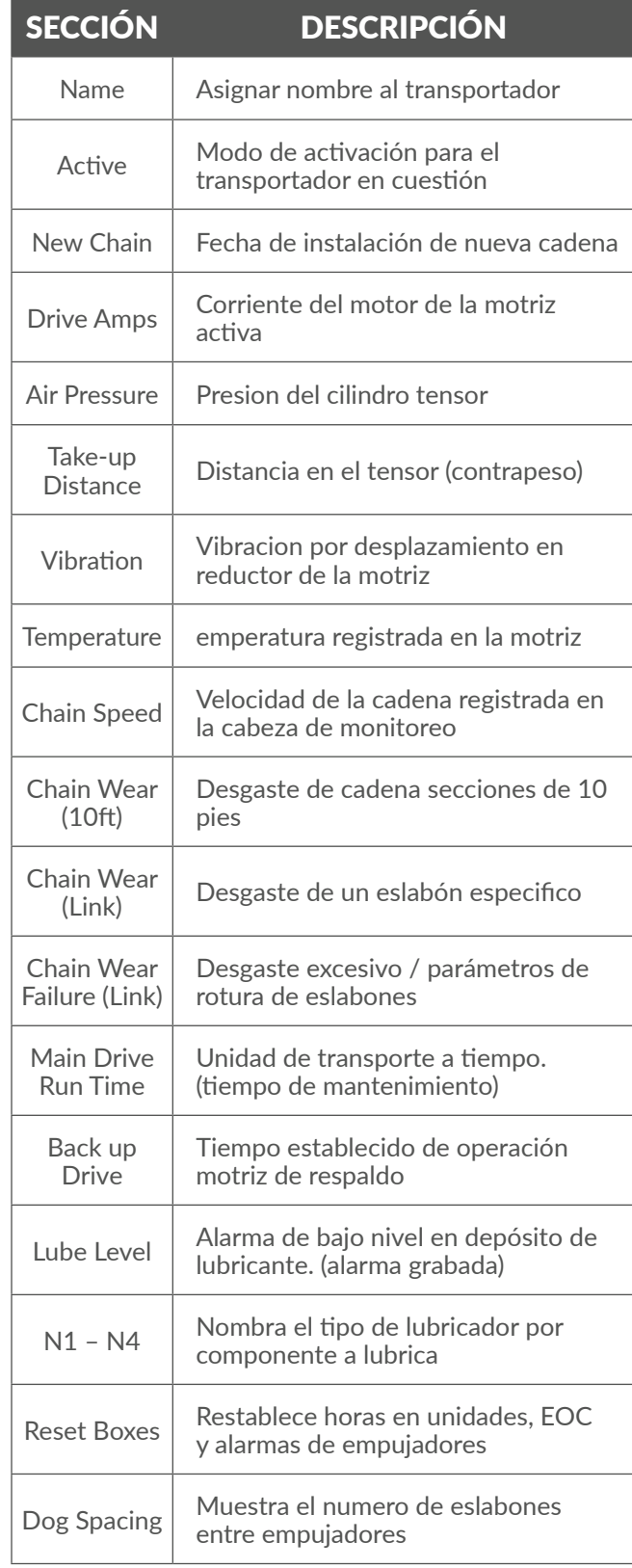

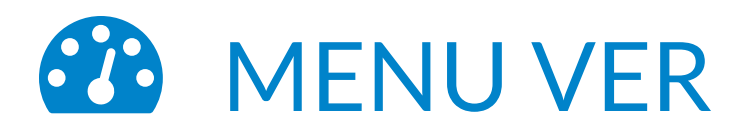

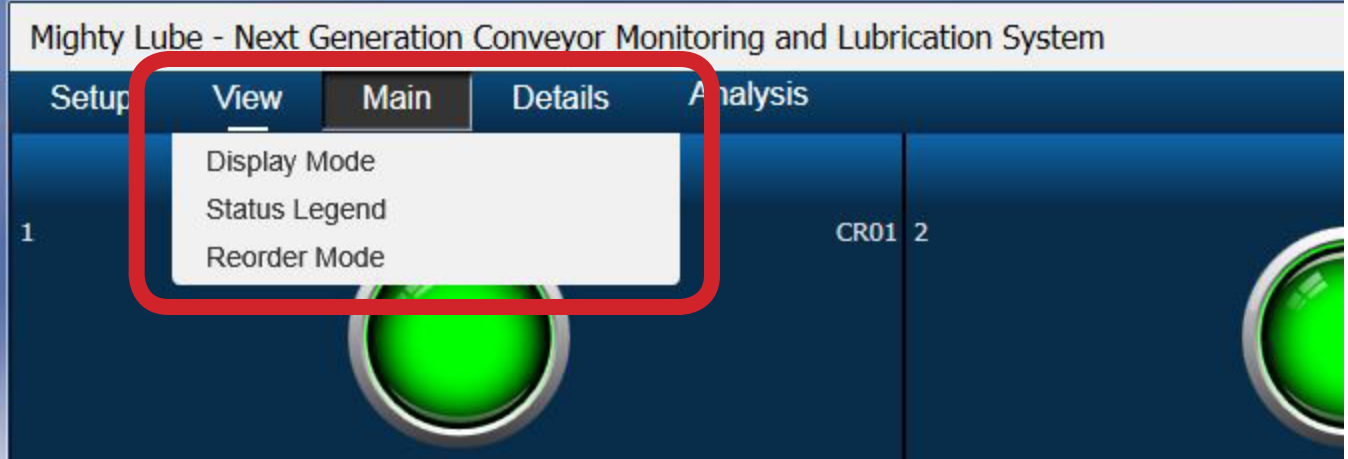

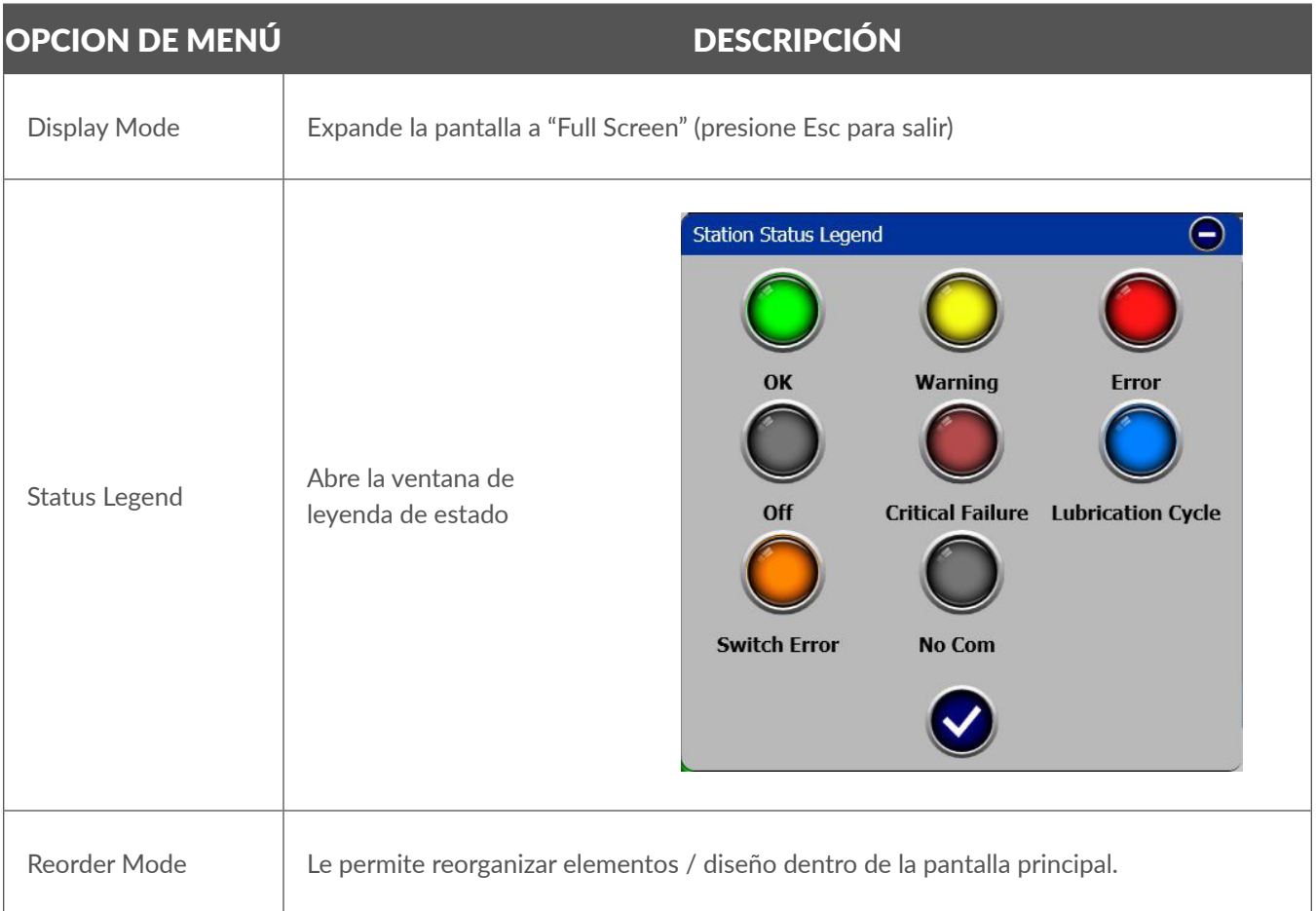

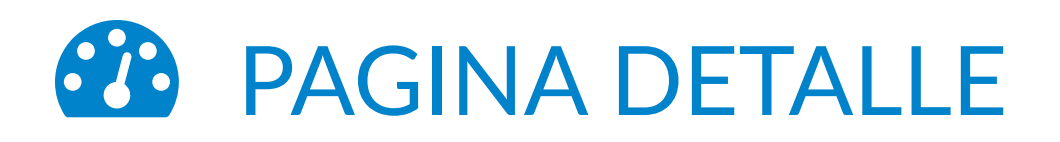

La pantalla de detalles puede seleccionarse desde la pestaña Detalles en la parte superior de la pantalla o haciendo doble clic en el área del estado de la unidad principal desde la pantalla principal. La pantalla de detalles mostrará todos los datos en tiempo real disponibles. Los indicadores fáciles de leer muestran datos en tiempo real con detalles específicos del sistema a la izquierda.

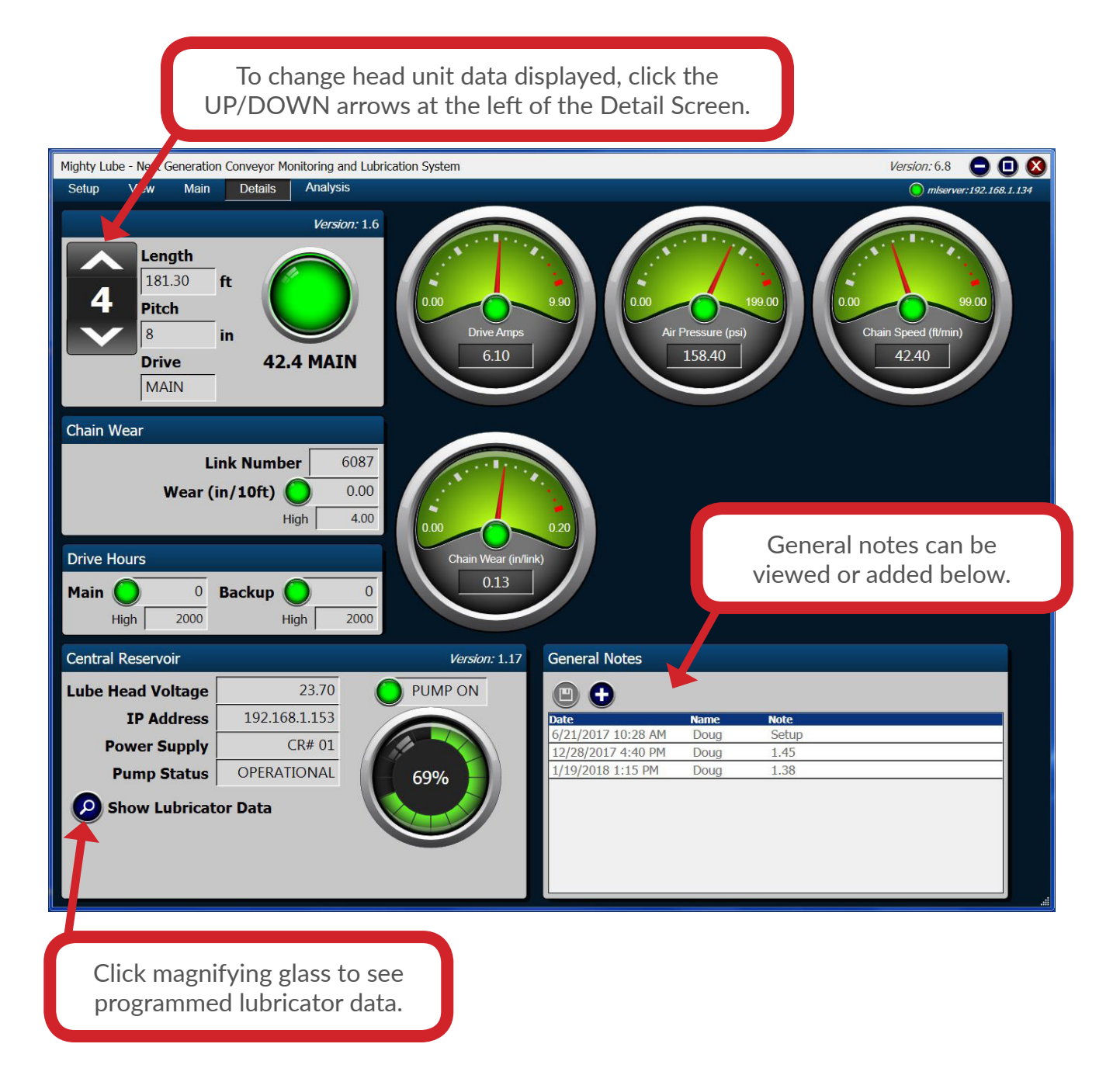

# PAGINA DE DETALLES

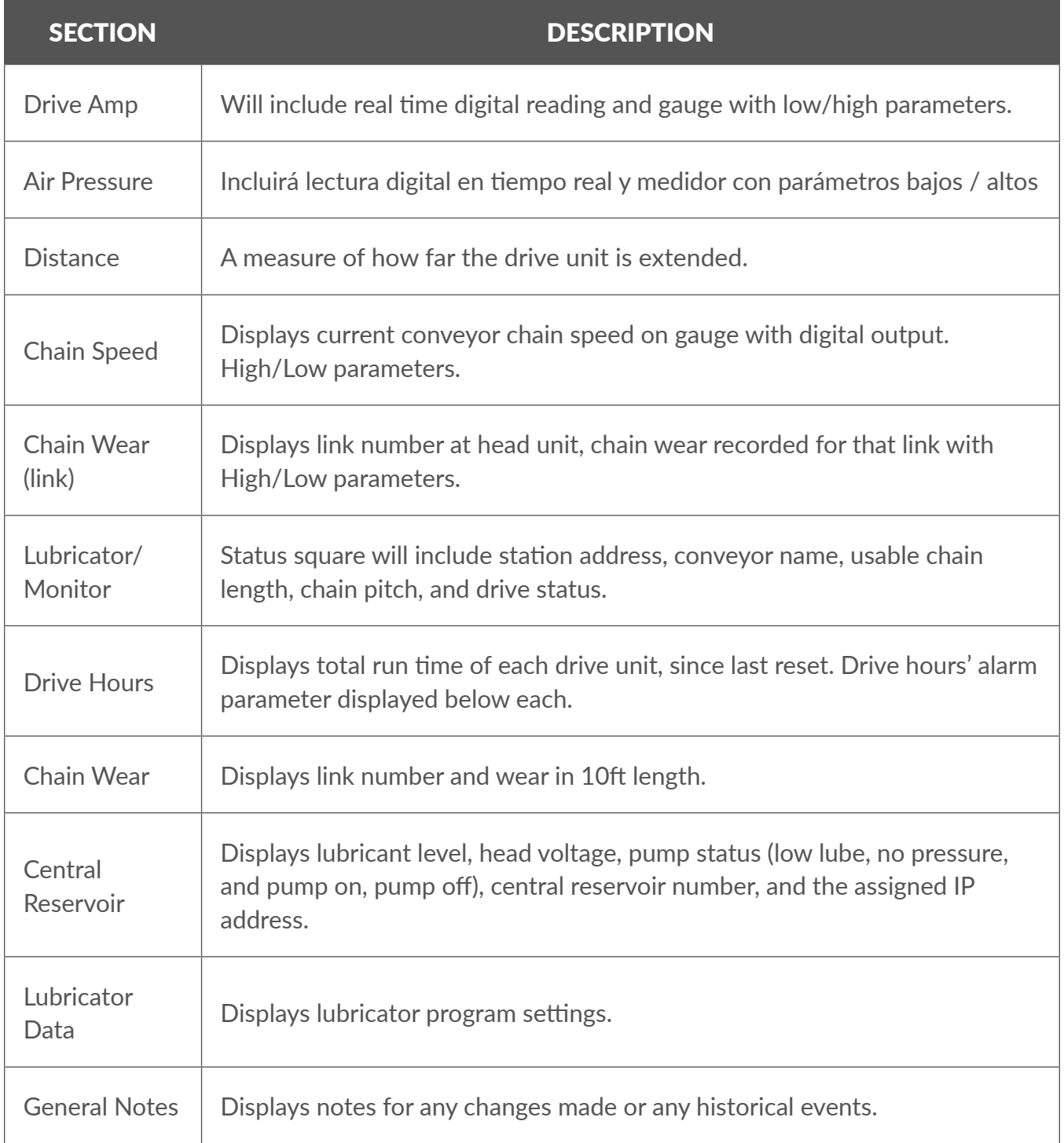

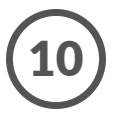

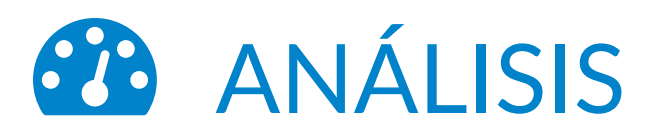

#### Mighty Lube - Next Generation Conveyor Monitoring and Lubrication System.

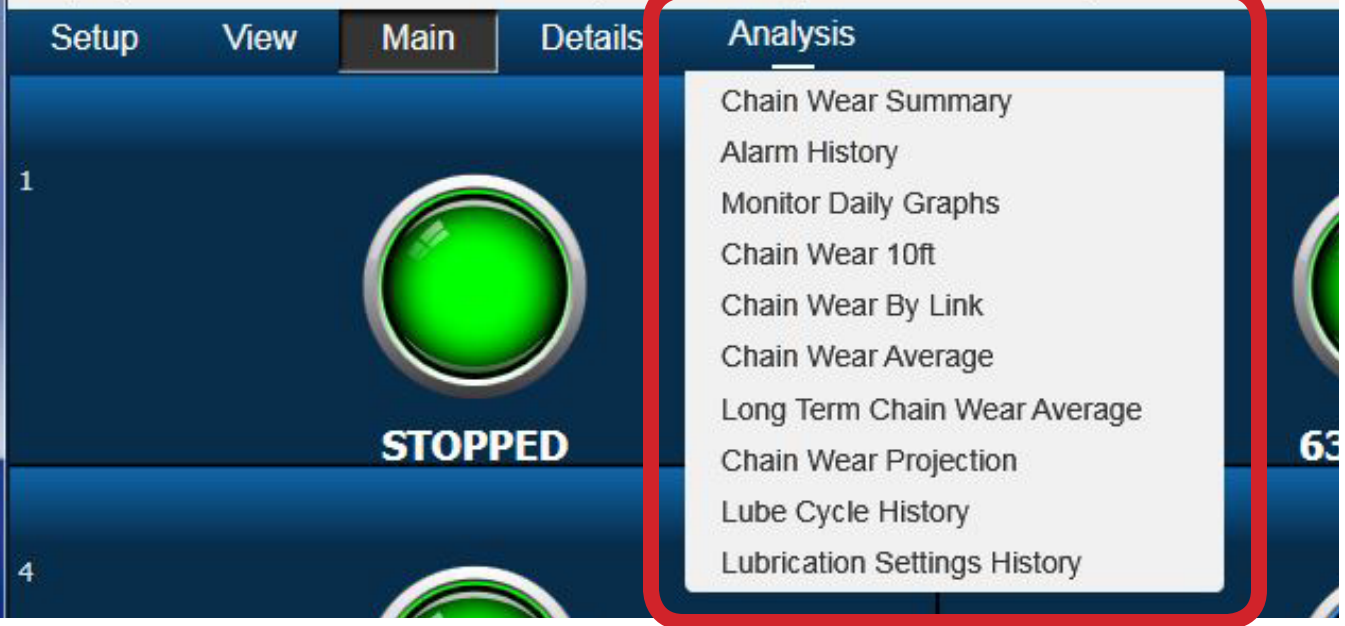

Pantalla de análisis, Abre:

- Resumen de desgaste de la cadena
- Historial de alarmas
- Monitorear gráficas diarias
- Desgaste de la cadena (10 pies)
- Desgaste de la cadena (por enlace)
- Promedio de desgaste de la cadena
- Promedio de desgaste de la cadena a largo plazo.
- Proyección de desgaste de la cadena
- Historial del ciclo de lubricación
- Historial de ajustes de lubricación

### Resumen de desgaste de la cadena

Al hacer clic en Resumen de desgaste de la cadena en la pestaña Análisis en el menú en la parte superior de la pantalla, se abrirá la ventana del informe de resumen de desgaste de la cadena.

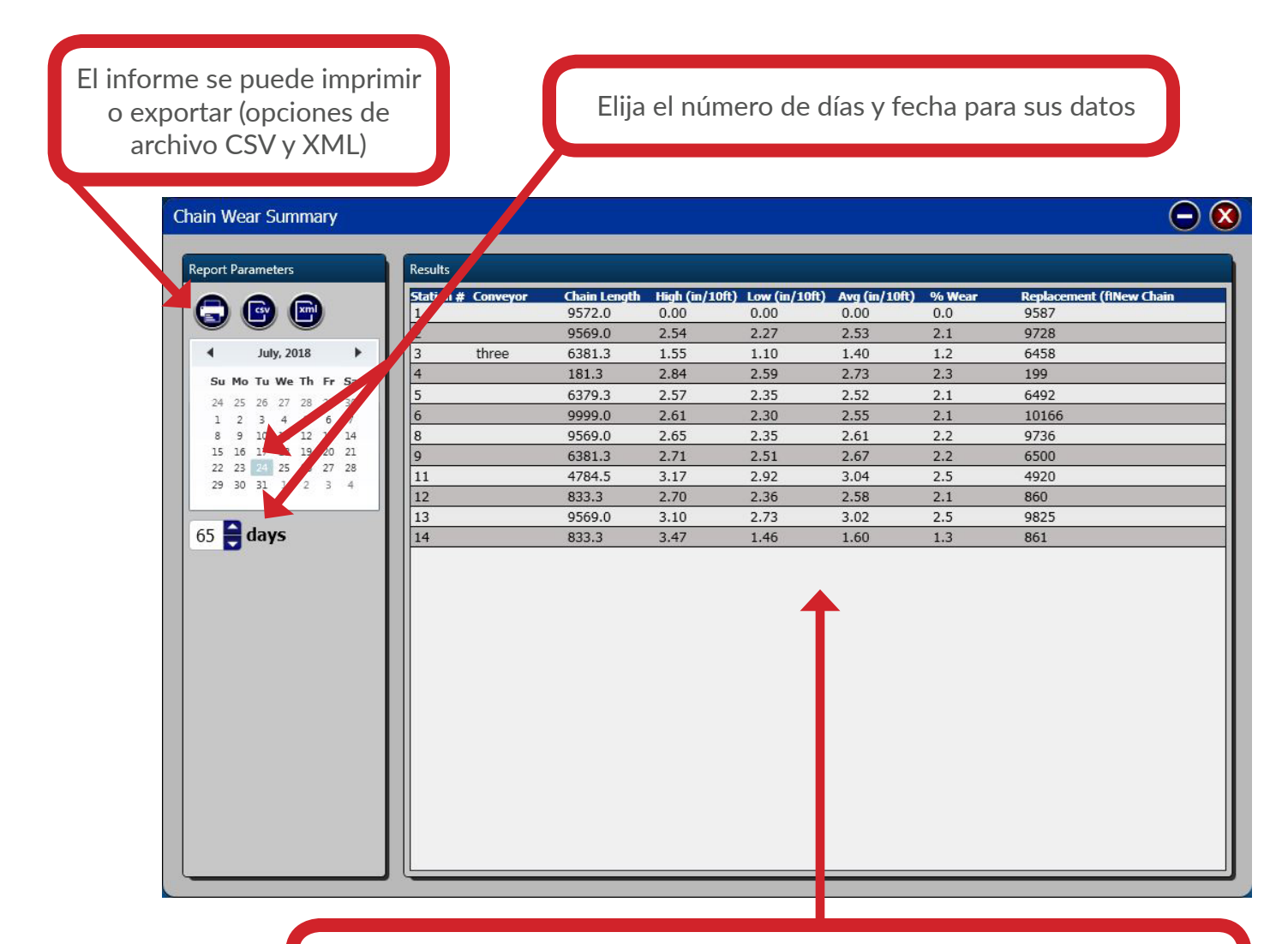

El resumen de desgaste contendrá el informe numérico de todos los transportadores. Los datos que se muestran son la dirección de la estación, el nombre del transportador, la longitud de la cadena utilizable, la lectura alta (cm/10 pies), la lectura de desgaste bajo (cm/10 pies), la lectura de desgaste promedio (cm/10 pies), el porcentaje de desgaste, y Longitud total de reemplazo de la cadena transportadora.

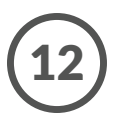

# **88 ANÁLISIS** Historial de alarmas

Al hacer clic en Historial de alarmas en la pestaña Análisis en el menú en la parte superior de la pantalla, se abrirá la ventana del historial de alarmas. Esta ventana muestra el informe del historial de alarmas para cada / todos los transportadores y ubicaciones. Los detalles incluidos en el informe del historial de alarmas son: la dirección de la estación, el nombre del transportador, la fecha y la hora, el evento que causó el registro y el tipo de alarma con valor relativo a los parámetros.

El informe se puede imprimir o exportar (opciones de archivo CSV y XML)

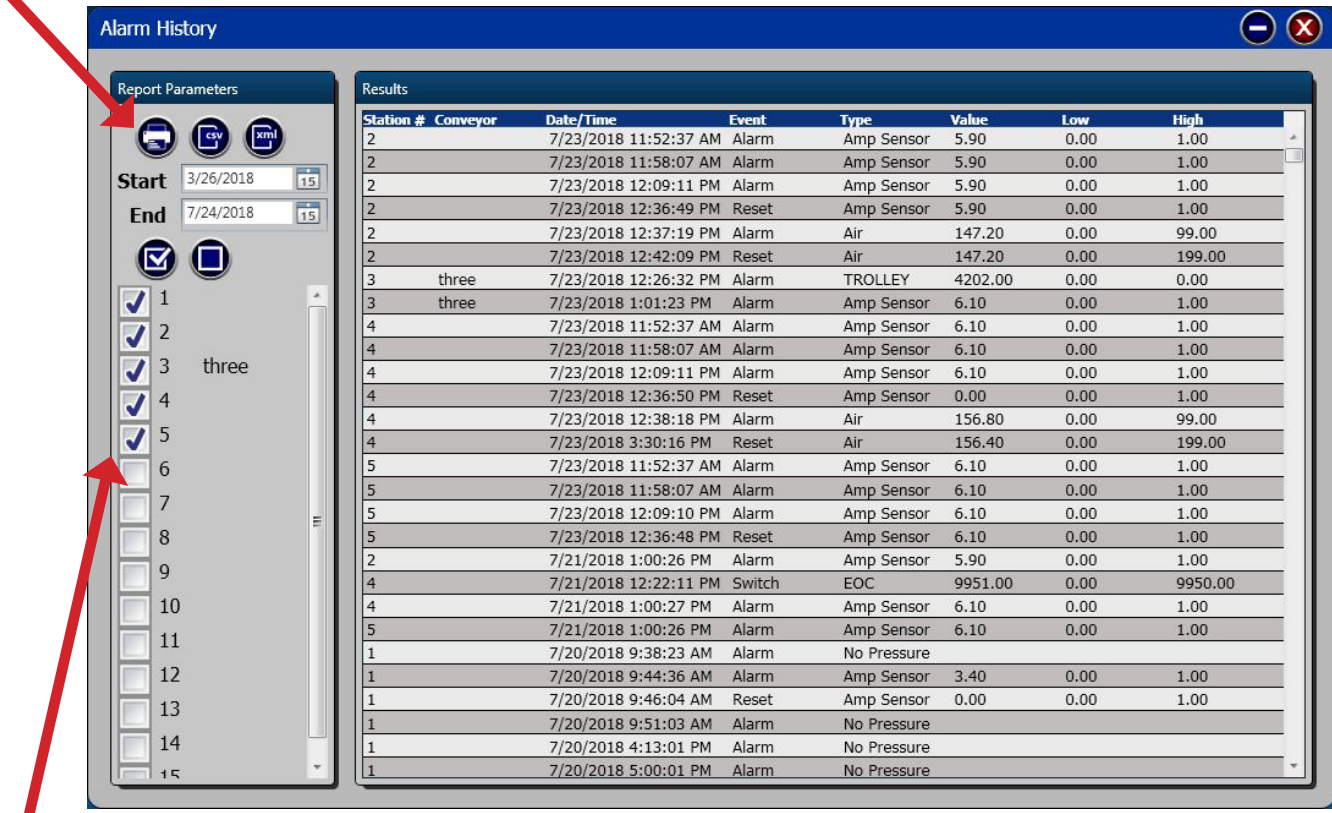

Para ver el equipo deseado marque las casillas correspondientes

### Monitorea gráficas diarias

Al hacer clic en Monitorear gráficos diarios debajo de la pestaña Análisis en el menú en la parte superior de la pantalla, se abrirá la ventana de gráficos diarios del monitor. Esta ventana muestra información tal como: amperios registrados, presión del aire, distancia, velocidad de la cadena, vibración, temperatura y datos del ciclo de lubricación en forma gráfica. Los datos mostrados del transportador pueden alternarse con las flechas arriba / abajo del número de estación. El gráfico puede abarcar un marco de tiempo de 24 horas; La fecha mostrada se puede seleccionar a la izquierda de la pantalla.

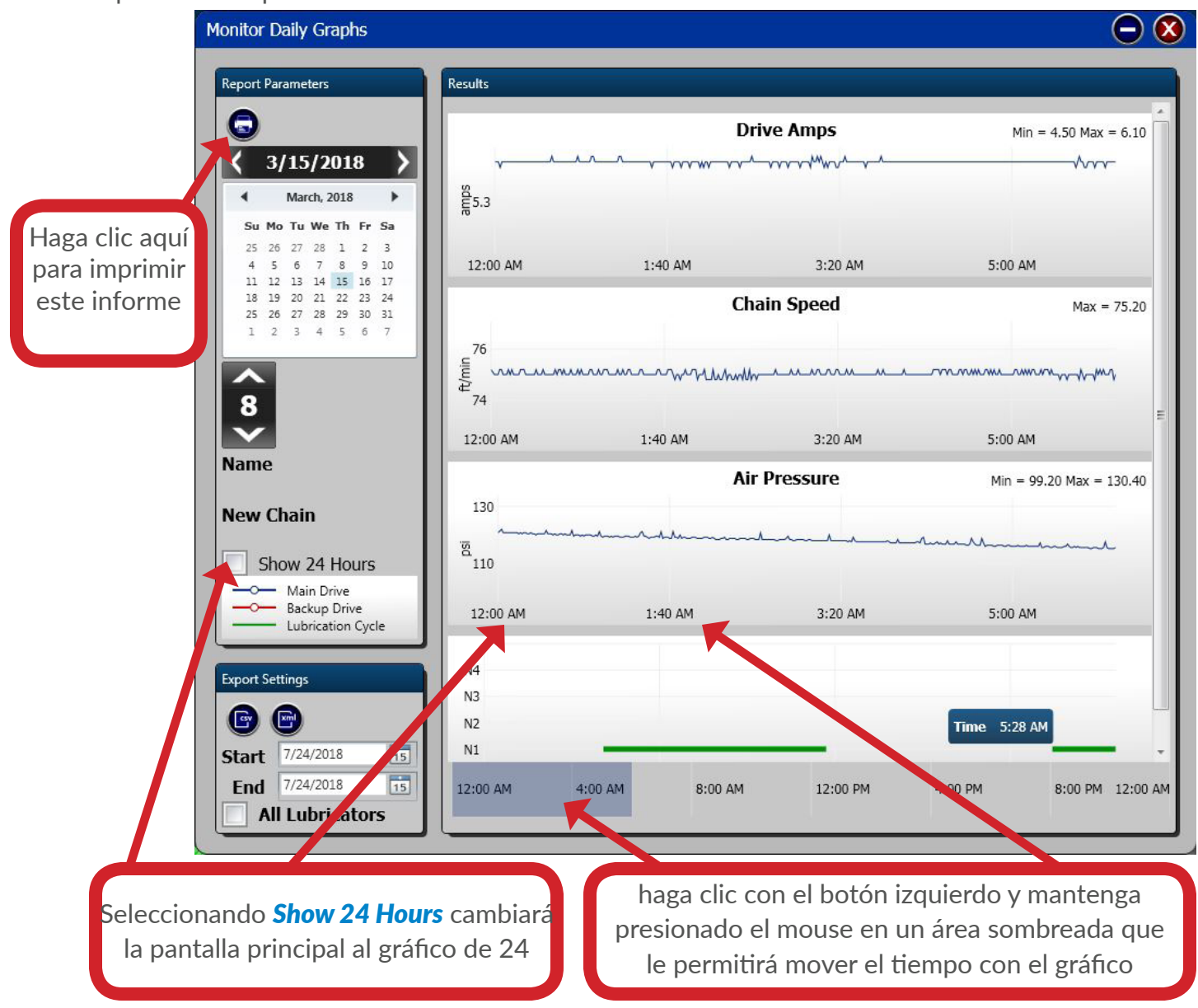

## Desgaste de la cadena (10 pies)

Al hacer clic en Cadena de desgaste (10 pies) debajo de la pestaña Análisis en el menú en la parte superior de la pantalla, se abrirá la ventana Detalle de desgaste de la cadena - ventana de 10 pies. Esta ventana muestra datos de desgaste de la cadena de 10 pies acumulados en forma gráfica y numérica. El número del transportador y la fecha mostrada pueden seleccionarse a la izquierda y el resumen de desgaste a continuación muestra todos los enlaces y el desgaste del resaltado.

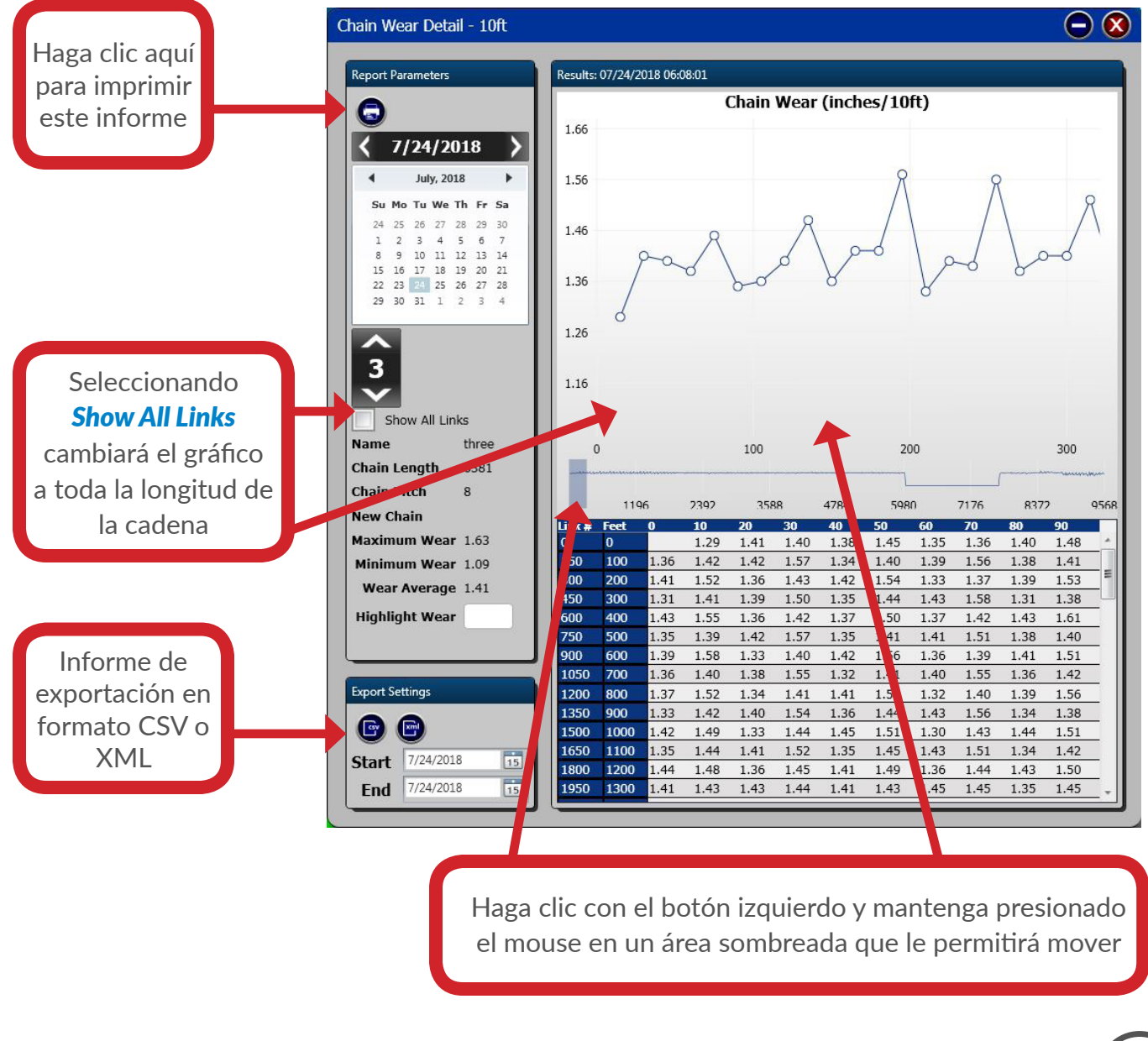

## Desgaste de la cadena (por enlace)

Al hacer clic en Chain Wear (By Link) debajo de la pestaña Analysis en el menú en la parte superior de la pantalla, se abrirá la ventanaChainWearDetail-Link. Esta ventana contiene datos de desgaste acumulados, que se muestran de forma gráfica y numérica. El número del transportador y la fecha de los datos mostrados se pueden seleccionar a la izquierda. La gráfica y el resumen numérico están en la parte inferior izquierda.

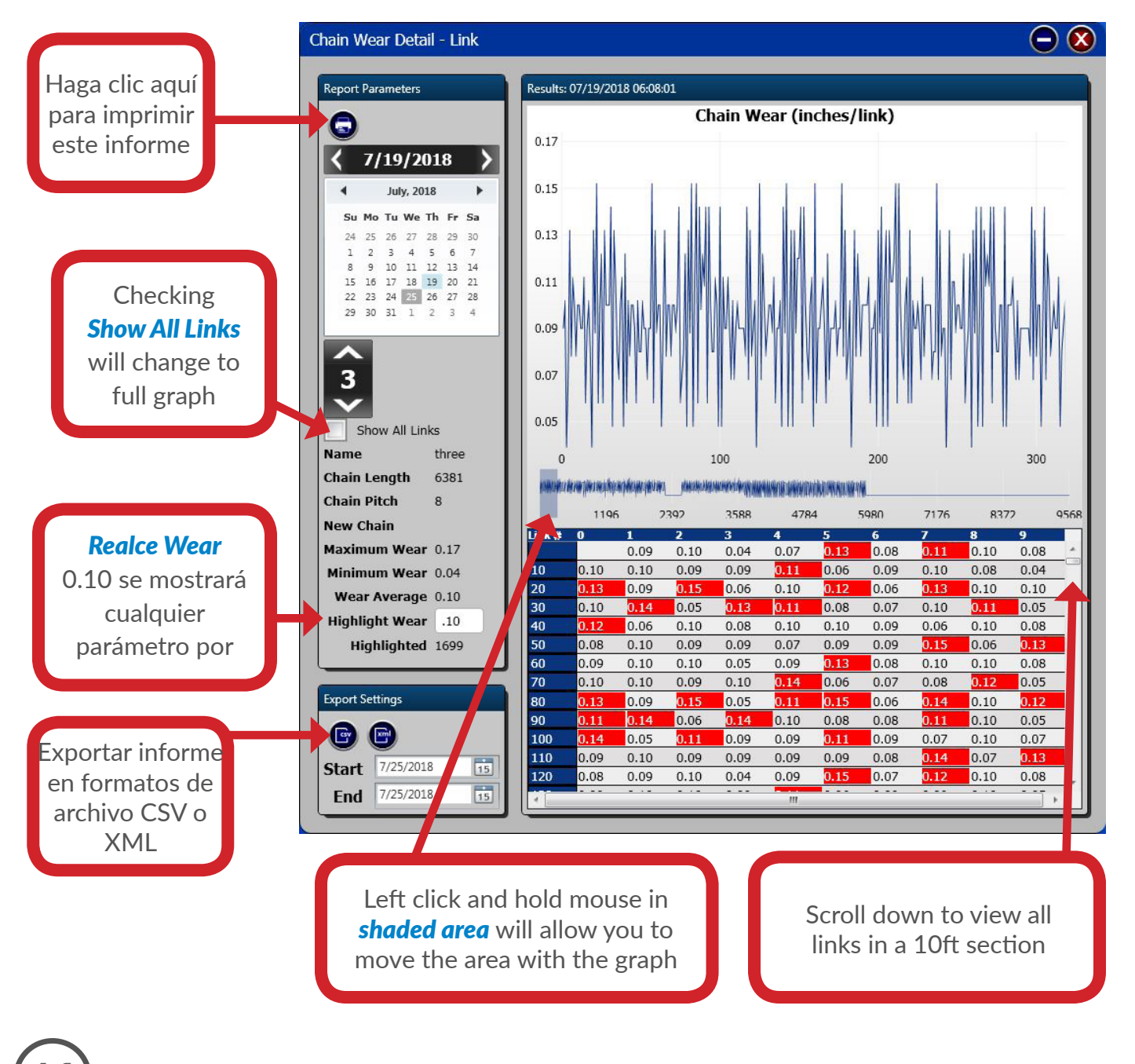

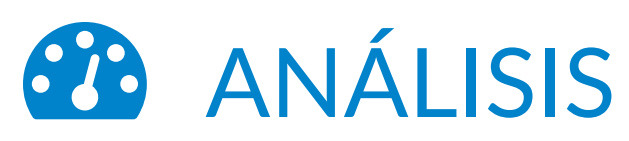

### Promedio de Desgaste de la Cadena

Al hacer clic en Promedio de desgaste de la cadena en la pestaña Análisis en el menú en la parte superior de la pantalla, se abrirá la ventana Desgaste promedio de la cadena. Esta ventana mostrará el promedio de datos acumulados de desgaste de la cadena (cm/10 pies) como un gráfico fácil de ver con el informe numérico a continuación. El número del transportador y los detalles del gráfico se pueden seleccionar a la izquierda. Después de configurar los detalles, haga clic en Generar gráfico para ver. El informe está disponible para exportar archivos CSV, XML e imprimir, esquina superior izquierda.

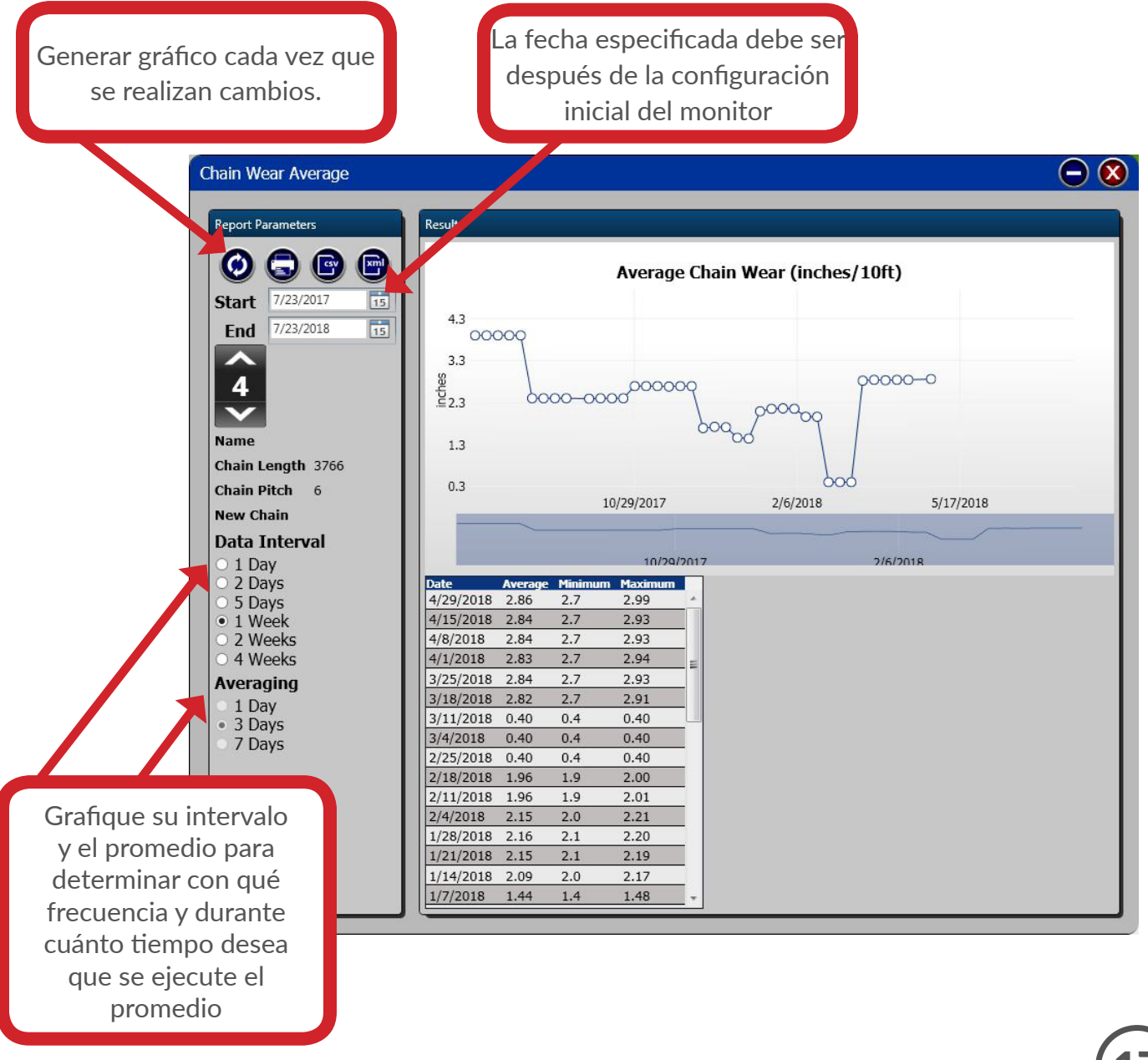

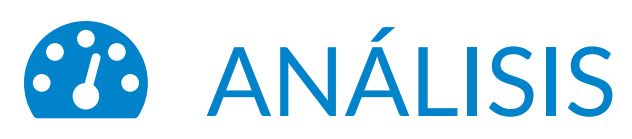

### Promedio de desgaste de la cadena a largo plazo

Al hacer clic en Promedio de desgaste de la cadena a largo plazo en la pestaña Análisis se abrera la ventana Desgaste de la cadena promedio a largo plazo. Esta ventana muestra el promedio acumulado de datos de desgaste de la cadena (cm /10 pies) a 30, 60 y 90 días como un gráfico fácil de ver con el informe numérico a continuación. El número del transportador y los detalles del gráfico se pueden seleccionar a la izquierda. Después de configurar los detalles, haga clic en Generar gráfico (arriba a la izquierda) para ver.

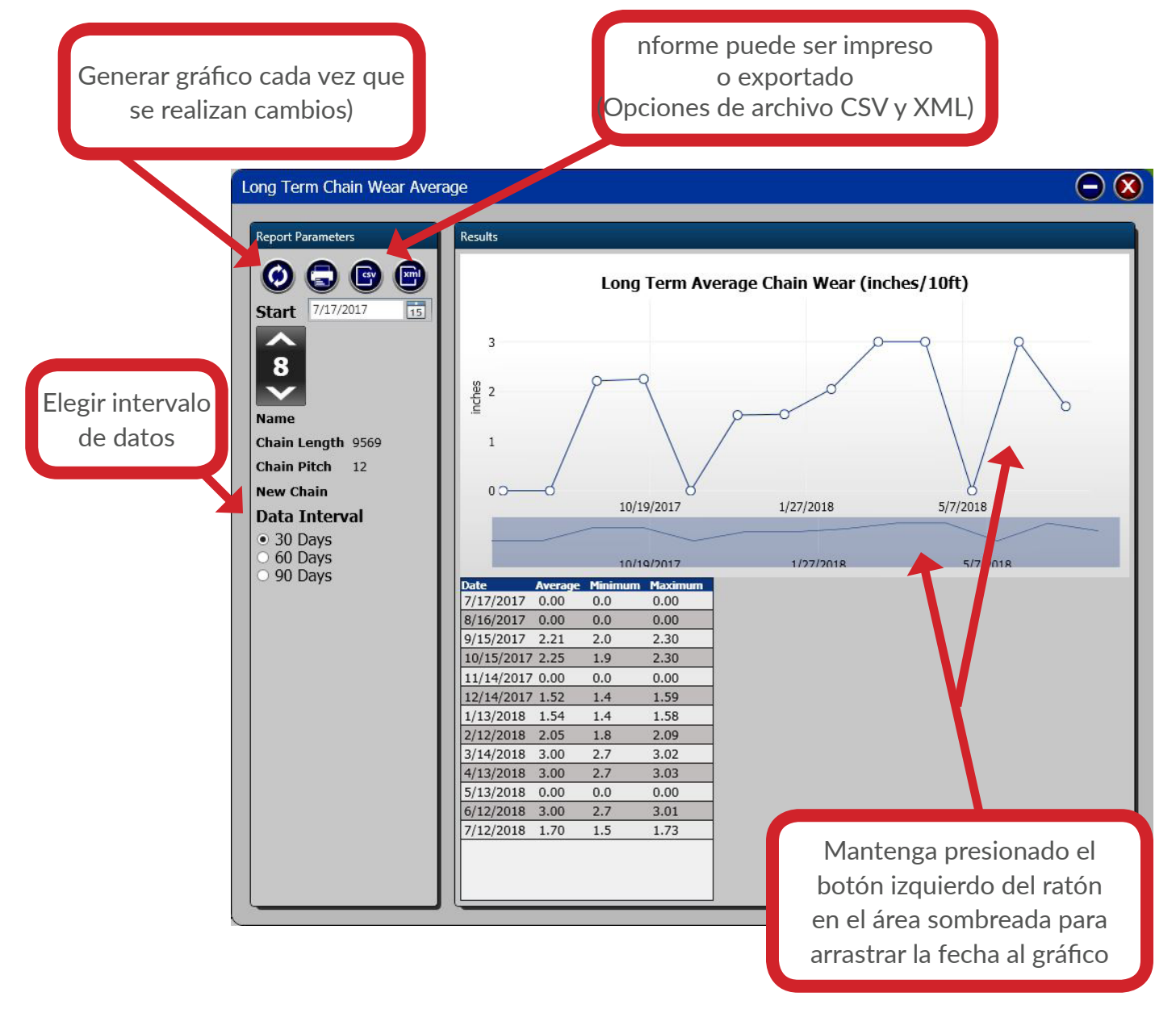

## **873 ANÁLISIS** Proyección de desgaste de la cadena

Al hacer clic en Proyección de desgaste de la cadena en la pestaña Análisis, se abrera la ventana Desgaste de la cadena del proyecto. Esta ventana muestra la proyección gráfica / numérica del desgaste de la cadena de 10 pies según los datos acumulados y las características del desgaste. El número del transportador se puede seleccionar a la izquierda del gráfico. La fecha de inicio de los datos de desgaste de la cadena se puede seleccionar debajo del número del transportador. Si se ha reemplazado la cadena o se ha realizado una reparación importante en la unidad principal, se debe seleccionar una fecha posterior a estos eventos. El resumen se muestra debajo del gráfico. La fecha y los días de la proyección determinan cuántos días en el futuro se proyectarán y pueden ignorar los datos antes y después de ciertas fechas. Las fechas exactas de los datos utilizados para la proyección pueden limitarse para aumentar la precisión de la proyección. El desgaste excesivamente alto o bajo debe ignorarse, ya que esto generalmente no indica el rendimiento total del transportador. Para generar una proyección gráfica, haga clic en la pestaña Generar proyección, el número total de días proyectados puede seleccionarse en la pestaña Generar proyección. El área sombreada indicará datos antiguos de la cadena. La página puede ser Impreso o exportado Archivo CSV, XML. Haga clic en actualizar después de actualizar.

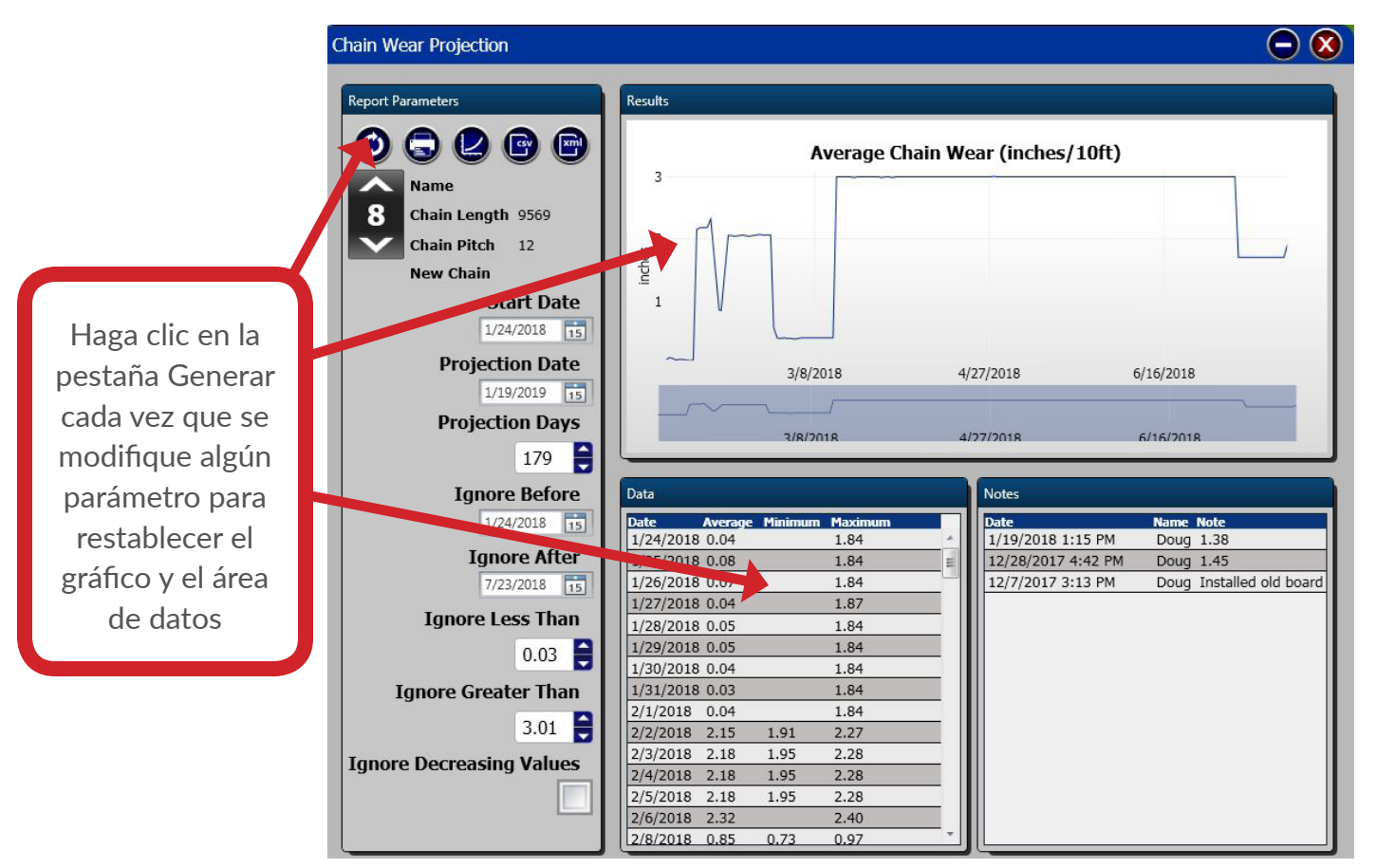

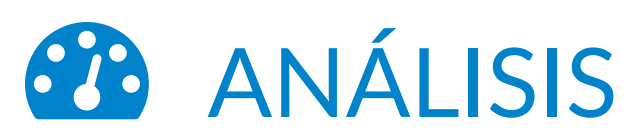

### Historial del ciclo de lubricación

Al hacer clic en Historial del ciclo de lubricación en la pestañaAnálisis del menú en la parte superior de la pantalla, se abrirá la ventana del ciclo de lubricación. Esta ventana muestra el historial del ciclo de lubricación con el tipo de ciclo de lubricación (Normal, Directo o Reinicio). El informe está disponible para archivo - CSV, XML.

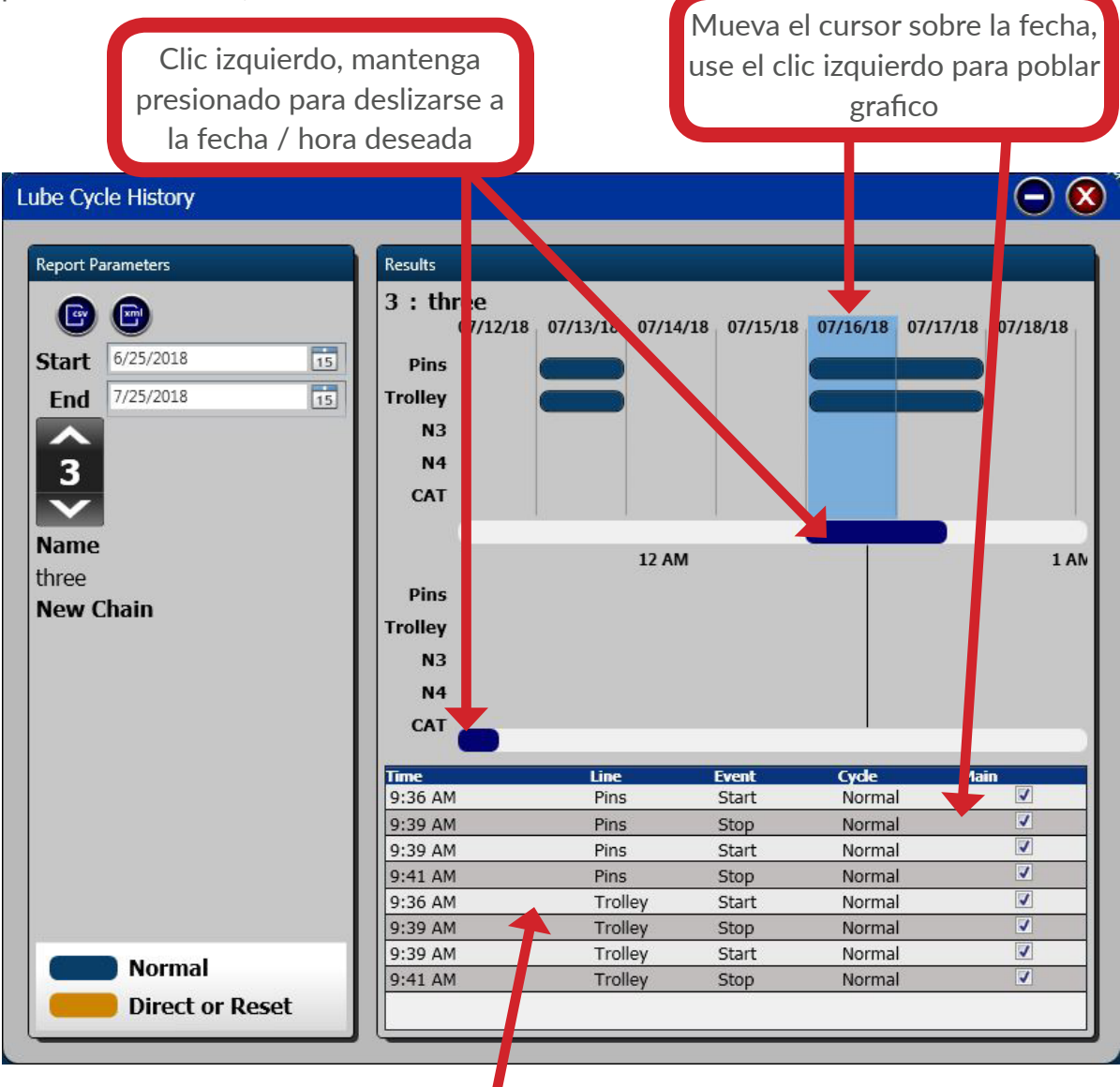

El área de datos tiene información sobre la operación de los sistemas: tiempo, salida, evento inicio / parada, ciclo normal / reinicio

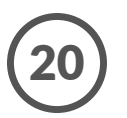

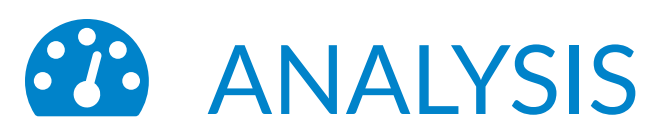

### Historial de ajustes de lubricación

Al hacer clic en Historial de configuración de lubricación, en la pestaña Análisis del menú en la parte superior de la pantalla, se abre la ventana de configuración de lubricación. Esta pantalla muestra las fechas, horas, ubicaciones y valores de los ajustes del lubricador.

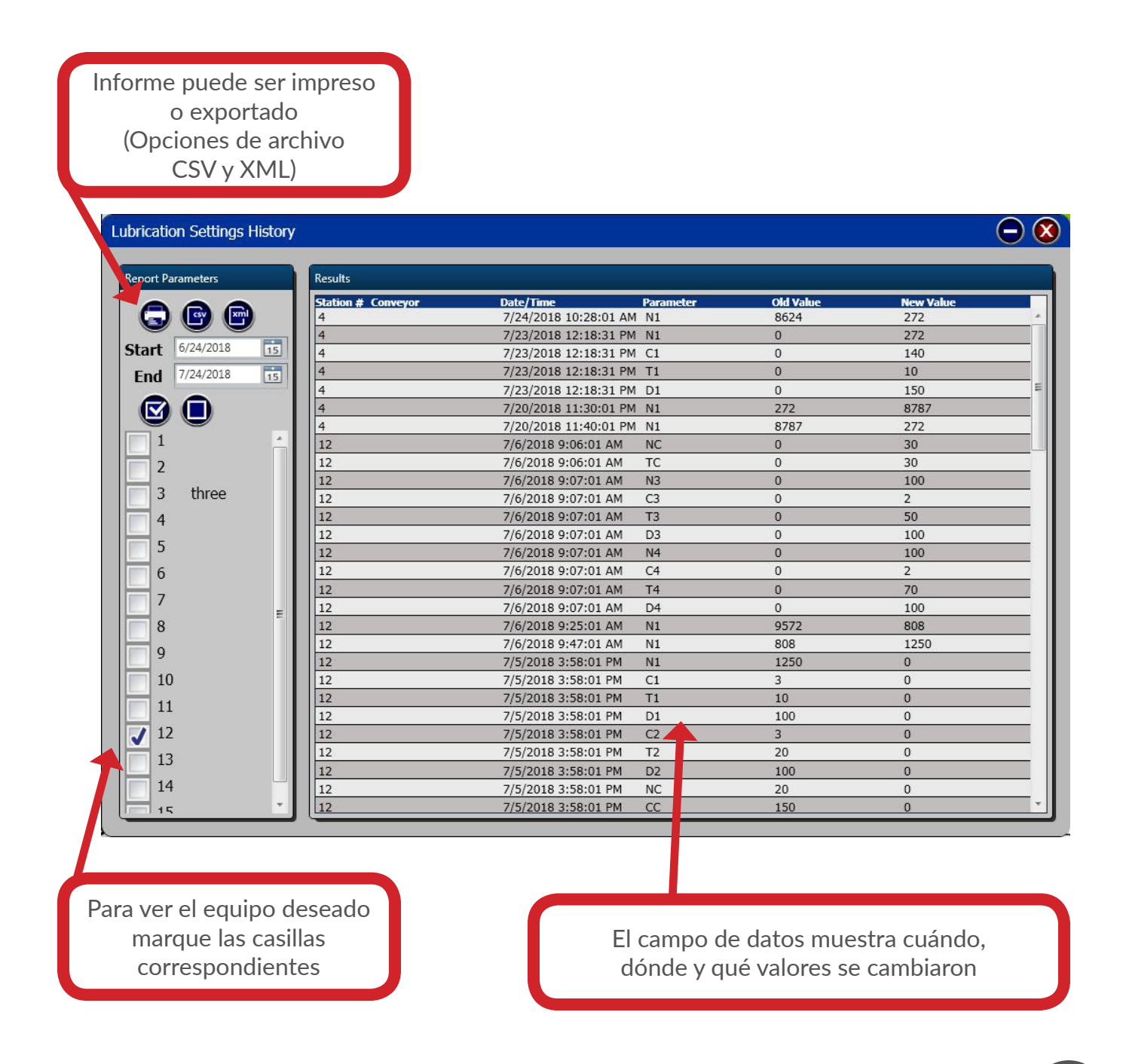

### $\mathbf{S}^{\prime}$ USO GENERAL DEL SISTEMA

nicial, los parámetros del sistema / valores de alarma pueden cambiarse para aumentarla precisión o funcionalidad del sistema. Los valores de alarma de la unidad principal de monitoreo individual, así como los nombres de los transportadores, se pueden ingresar en la pantalla Configuración individual.

- Se puede acceder a la configuración individual haciendo clic en la pestaña Configuración, luego en Configuración individual. Estas configuraciones están protegidas por contraseña; introduzca la contraseña y haga clic en OK para continuar
- La configuración del monitor del lubricador permite al usuario asignar un nombre al transportador, restablecer las horas de manejo específicas e ingresar valores específicos de alarma del transportador. Los valores de alarma deben basarse en las pautas del fabricante o en el estándar de mantenimiento. Haga clic en OK para guardar y salir o cancelar para solo salir
- La pestaña Análisis ofrece Historial de alarmas, Gráficos del monitor, Desgaste de la cadena (Resumen, Detalle de 10 pies, Detalle de enlace, Promedio y Proyectado) e Historial de lubricación.

o Las pestañas de informes son resúmenes de datos acumulados listos para imprimir o exportar como valores separados por comas (CSV) o formato XML.

CMS Versión 6.8 Windows 7-10 Compatible Se Requiere Red de CAT 5 10/100 BC

#### Patente de Estados Unidos No 5,563,392 Patente de Canada No 2,173,656

Method And Apparatus For Monitoring Wear Of A Continuous Chain.

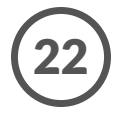

### 873 BLOQUE DE DIAGRAMA

#### Mighty Lube Conveyor Monitoring System

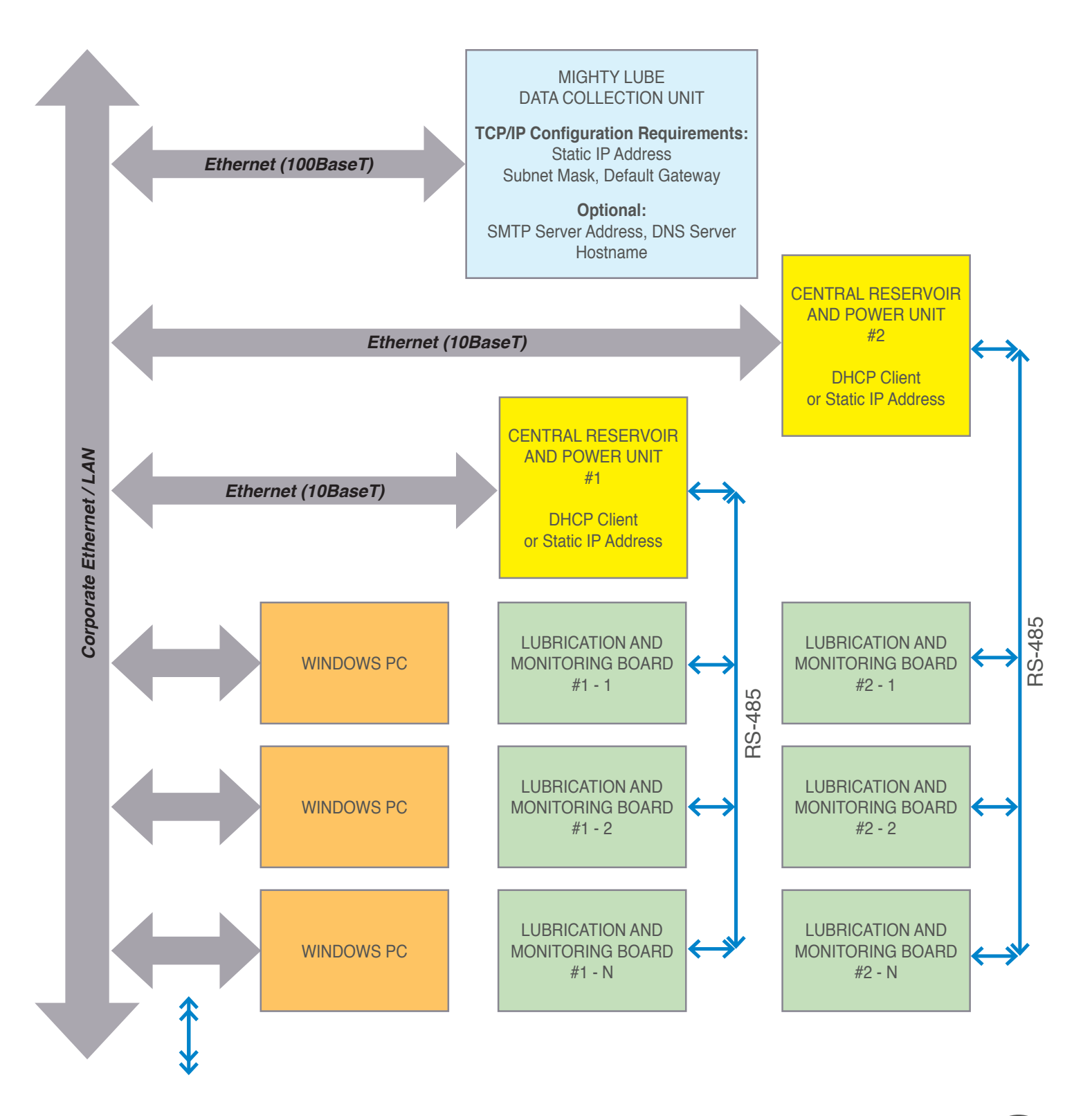